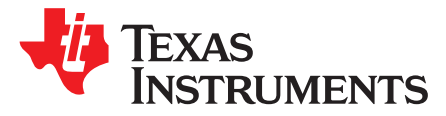

# *TPS65263EVM-645 PMIC with I <sup>2</sup>C Controlled DVS Evaluation Module*

This document presents the information required to operate the TPS65263 power-management integrated circuit (PMIC) as well as the support documentation including schematic, layout, hardware setup, and bill of materials.

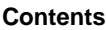

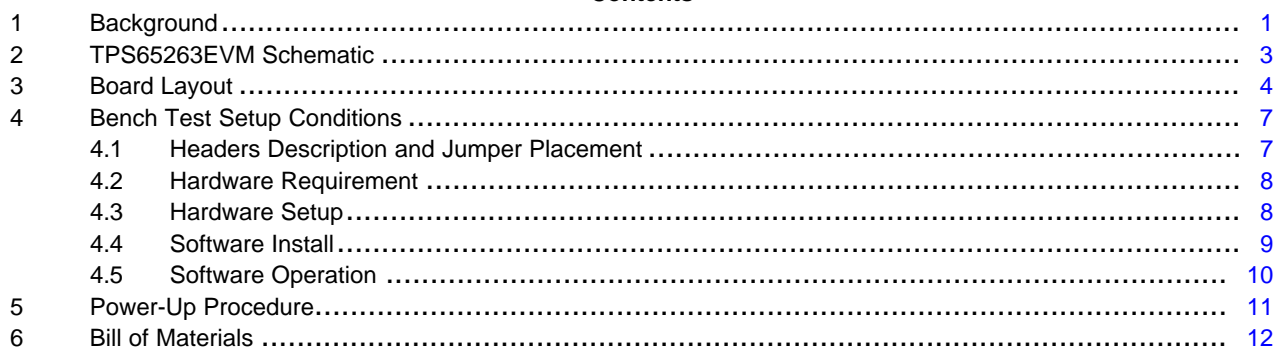

#### **List of Figures**

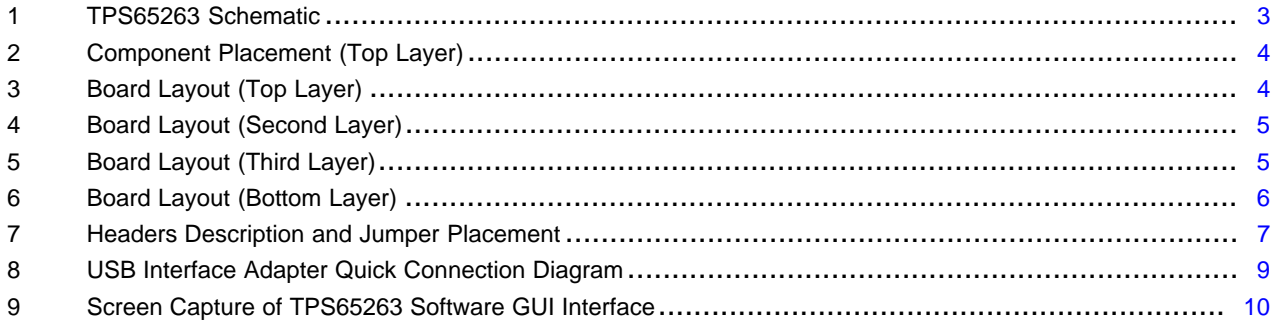

### **List of Tables**

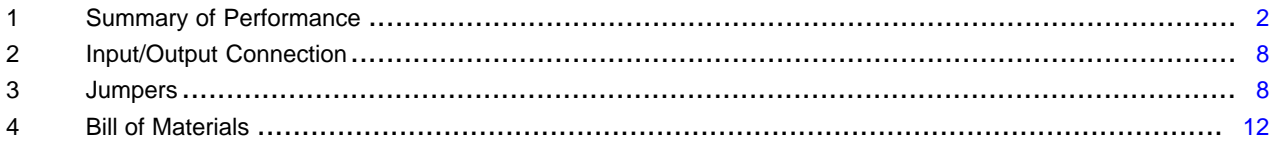

### **Trademarks**

Microsoft, Windows, Internet Explorer are registered trademarks of Microsoft Corporation. VERISIGN is a registered trademark of VeriSign, Inc..

## <span id="page-0-1"></span><span id="page-0-0"></span>**1 Background**

The TPS65263 PMIC is a triple 3-A, 2-A, 2-A output current, synchronous step-down (buck) converter with an operational range of 4.5 V to 18 V.

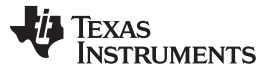

*Background* [www.ti.com](http://www.ti.com)

The TPS65263 is equipped with I<sup>2</sup>C-compatible bus for communication with system on-chip (SoC) to control buck converters. The output voltage of each buck can be dynamically scaled from 0.68 V to 1.95 V in 10-mV step with I<sup>2</sup>C controlled 7 bits VID. The VID voltage transition slew rate is programmable with 3bits control through I<sup>2</sup>C bus to optimize overshoot or undershoot during VID voltage transition. I<sup>2</sup>C also controls enabling and disabling output voltage, setting the pulse skipping mode (PSM) or force continuous current mode (FCC) at light load condition, and reading the power good status, overcurrent warning, and die temperature warning.

<span id="page-1-0"></span>As there are many possible options to set the converters, [Table](#page-1-0) 1 presents the performance specification summary for the EVM.

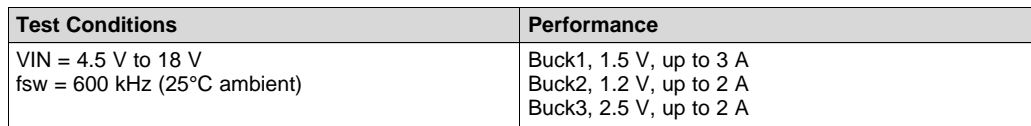

#### **Table 1. Summary of Performance**

The evaluation module is designed to provide access to the features of the TPS65263. Some modifications can be made to this module to test performance at different input and output voltages for bucks. Contact the TI Field Applications Group for assistance.

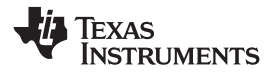

[www.ti.com](http://www.ti.com) *TPS65263EVM Schematic*

# **2 TPS65263EVM Schematic**

[Figure](#page-2-2) 1 illustrates the EVM schematic.

<span id="page-2-0"></span>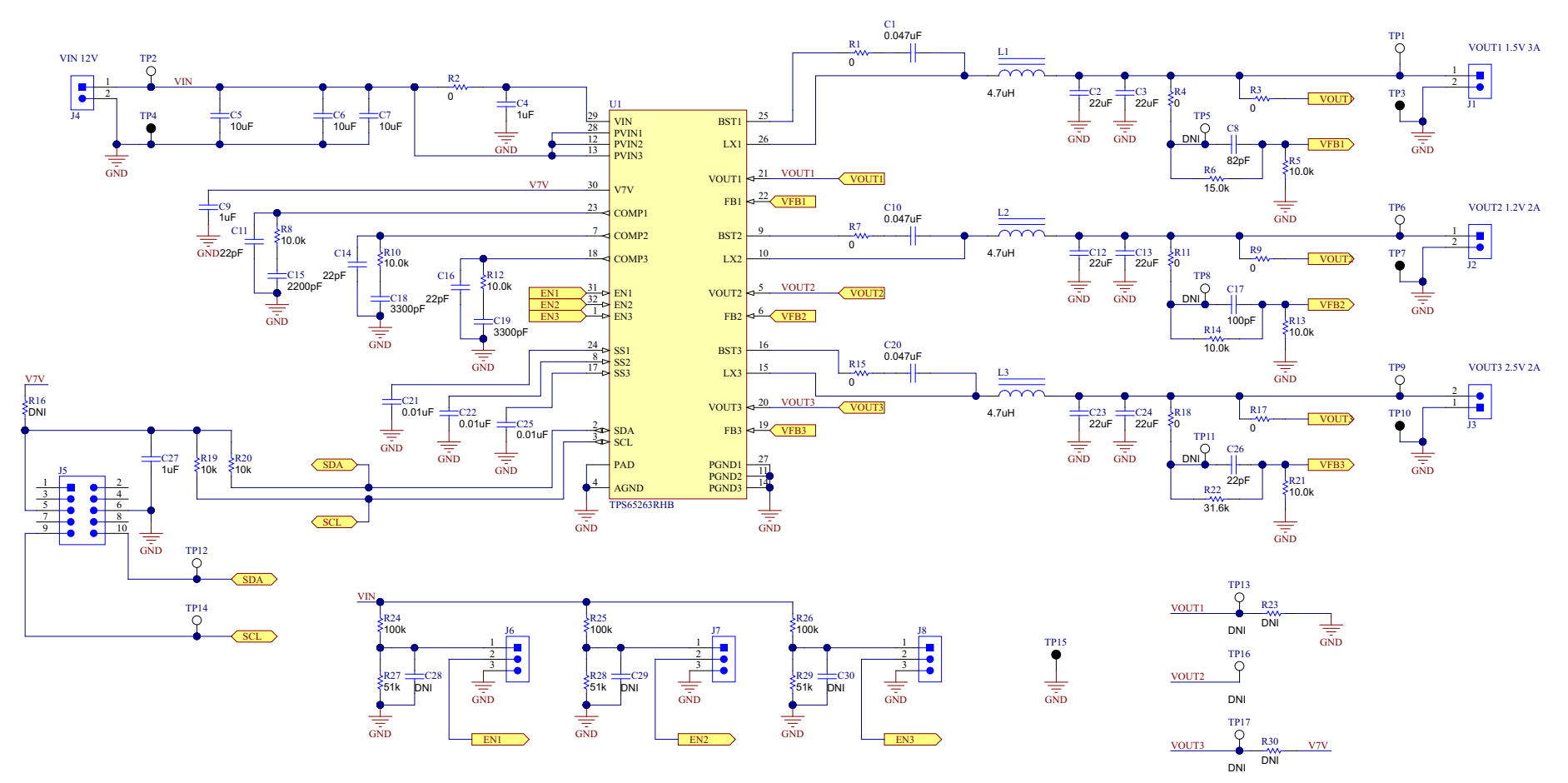

<span id="page-2-2"></span><span id="page-2-1"></span>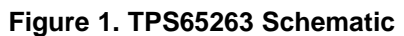

*Board Layout* [www.ti.com](http://www.ti.com)

# <span id="page-3-0"></span>**3 Board Layout**

[Figure](#page-3-1) 2 through [Figure](#page-5-0) 6 show the PCB board layouts.

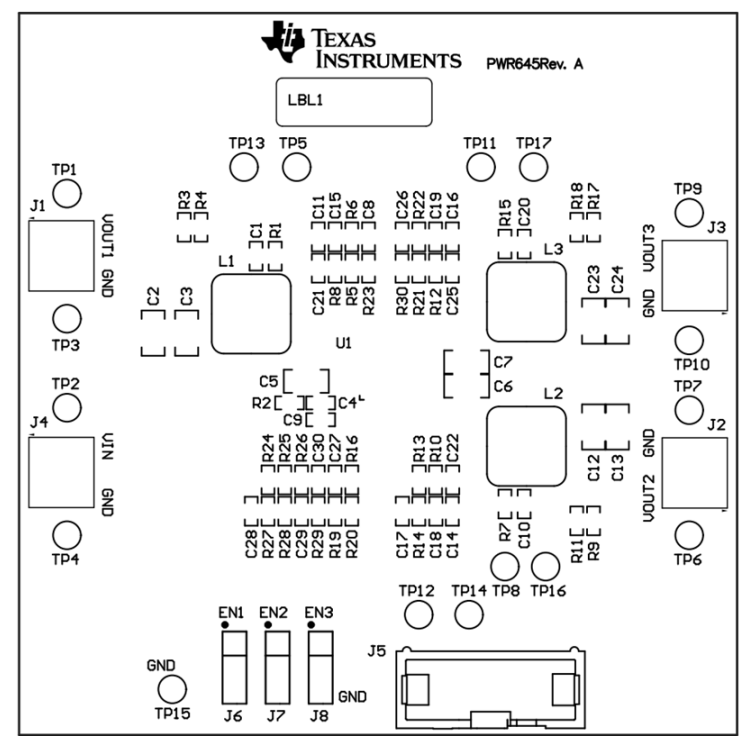

**Figure 2. Component Placement (Top Layer)**

<span id="page-3-1"></span>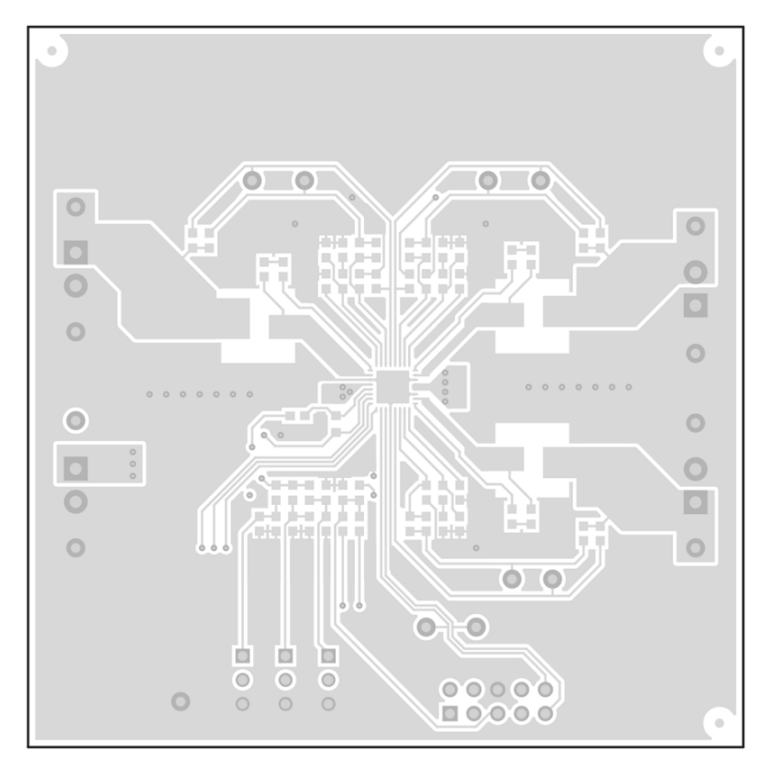

<span id="page-3-2"></span>**Figure 3. Board Layout (Top Layer)**

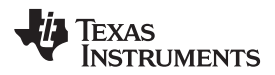

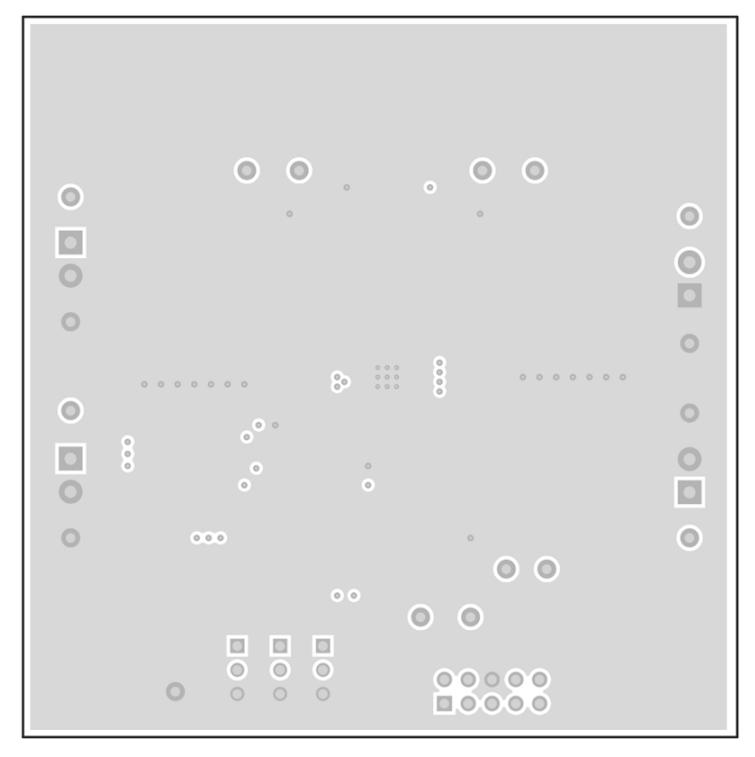

**Figure 4. Board Layout (Second Layer)**

<span id="page-4-0"></span>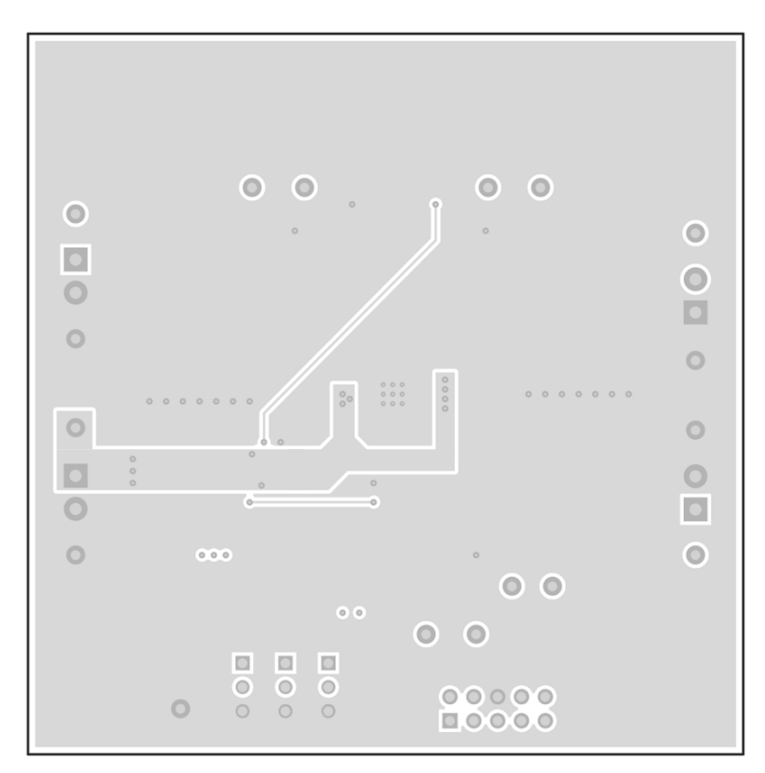

<span id="page-4-1"></span>**Figure 5. Board Layout (Third Layer)**

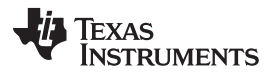

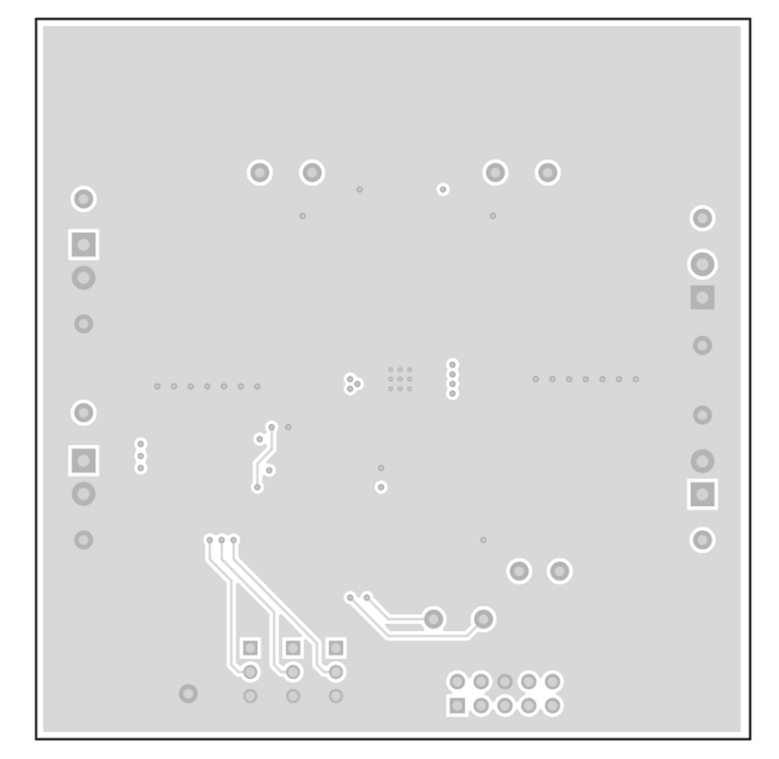

<span id="page-5-0"></span>**Figure 6. Board Layout (Bottom Layer)**

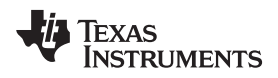

# <span id="page-6-0"></span>**4 Bench Test Setup Conditions**

# <span id="page-6-1"></span>*4.1 Headers Description and Jumper Placement*

[Figure](#page-6-2) 7 illustrates header and jumper placement on the EVM.

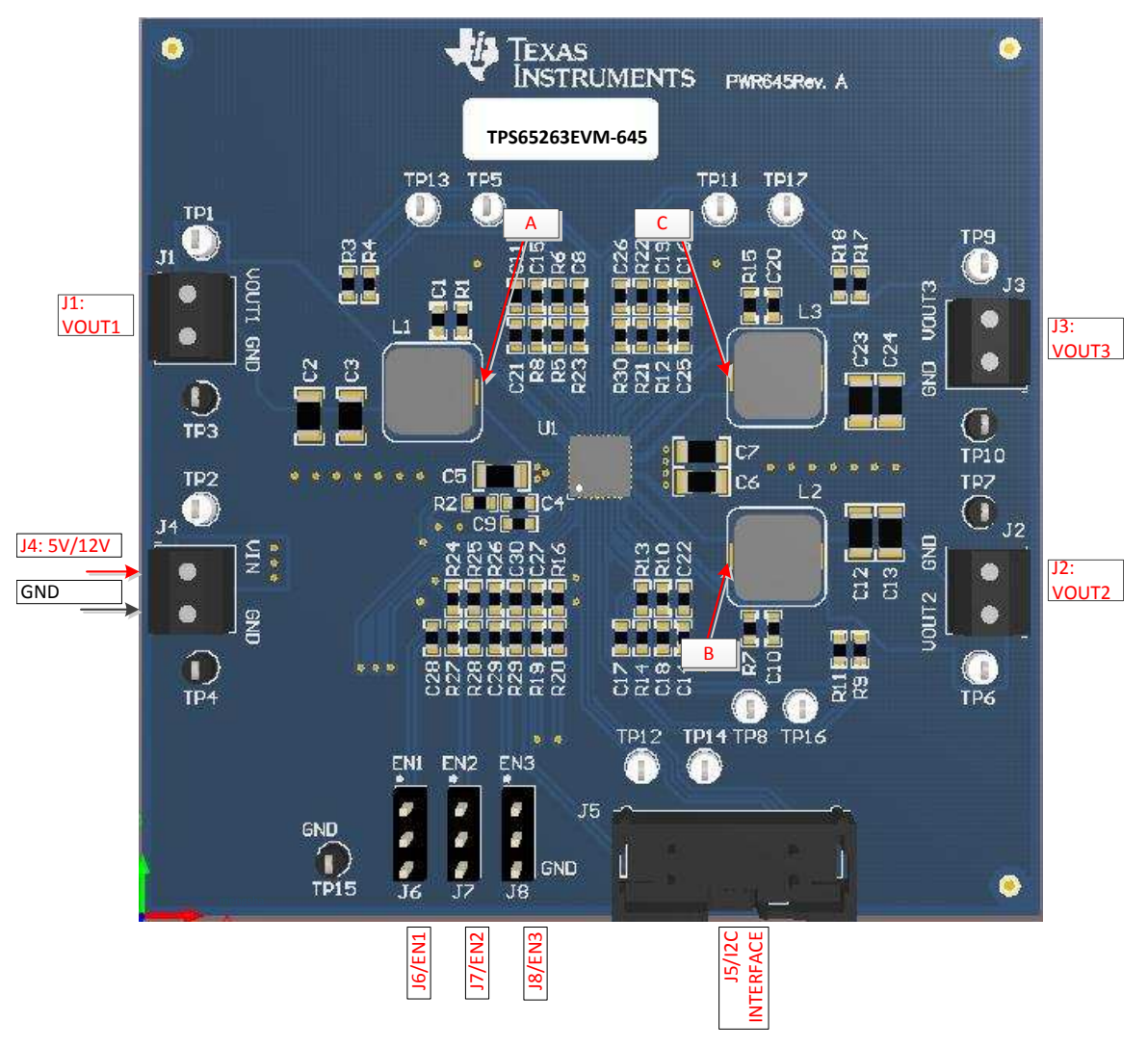

#### **Figure 7. Headers Description and Jumper Placement**

<span id="page-6-2"></span>Test points:

A: LX of VOUT1 B: LX of VOUT2 C: LX of VOUT3 VOUT1, VOUT2, VOUT3, VIN, SDA, SCL

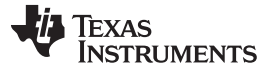

#### **Table 2. Input/Output Connection**

<span id="page-7-2"></span>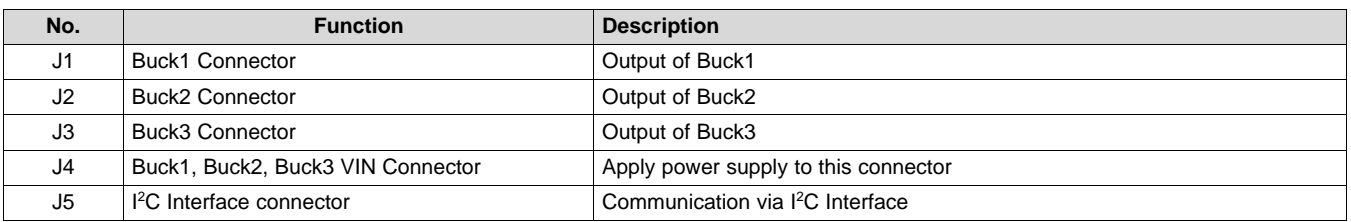

#### **Table 3. Jumpers**

<span id="page-7-3"></span>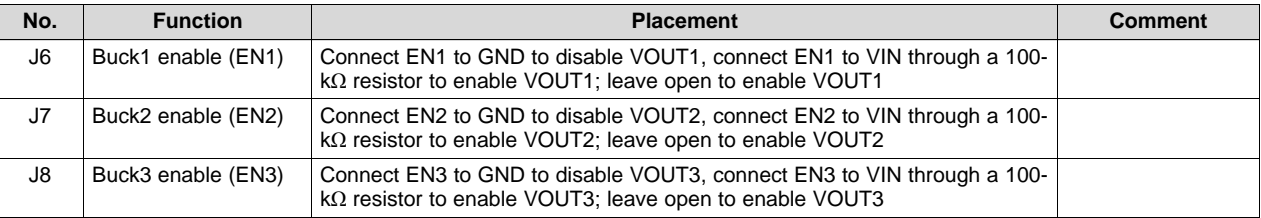

#### <span id="page-7-4"></span><span id="page-7-0"></span>*4.2 Hardware Requirement*

This EVM requires an external power supply capable of providing 4.5 V to 18 V at 6 A.

The EVM kit needs a USB-TO-GPIO interface box which, when installed on a PC and connected to the EVM, allows communication with the EVM via a GUI interface. The USB-TO-GPIO interface box can be ordered in the TI [store](https://www.ti.com/store/ti/en/p/product/?p=USB-TO-GPIO).

The minimum PC requirements are:

- Microsoft® Windows® 2000 or Windows XP operating system
- USB port
- Minimum of 30 MB of free hard disk space (100 MB recommended)
- Minimum of 256 MB of RAM

#### <span id="page-7-1"></span>*4.3 Hardware Setup*

After connecting the power supply to J4, turn on the power supply, and connect J6, J7, and J8 to high or leave open, the EVM regulates the output voltages to the value per [Table](#page-1-0) 1. Additional input capacitance may be required in order to mitigate the inductive voltage droop that may occur during a load-transient event.

In order to change the output voltage by sending the digital control signal via a PC running the TPS65263 controller software and USB-TO-GPIO interface box, perform the following steps:

- Step 1. Connect one end of the USB-TO-GPIO box to the PC using the USB cable and the other end to J5 of the TPS65263 using the supplied 10-pin ribbon cable per [Figure](#page-8-1) 8. The connectors on the ribbon cable are keyed to prevent incorrect installation.
- Step 2. Connect the power supply on J4 and turn on the power supply.
- Step 3. Run the software as explained in [Section](#page-8-0) 4.4.

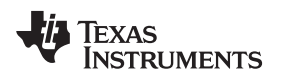

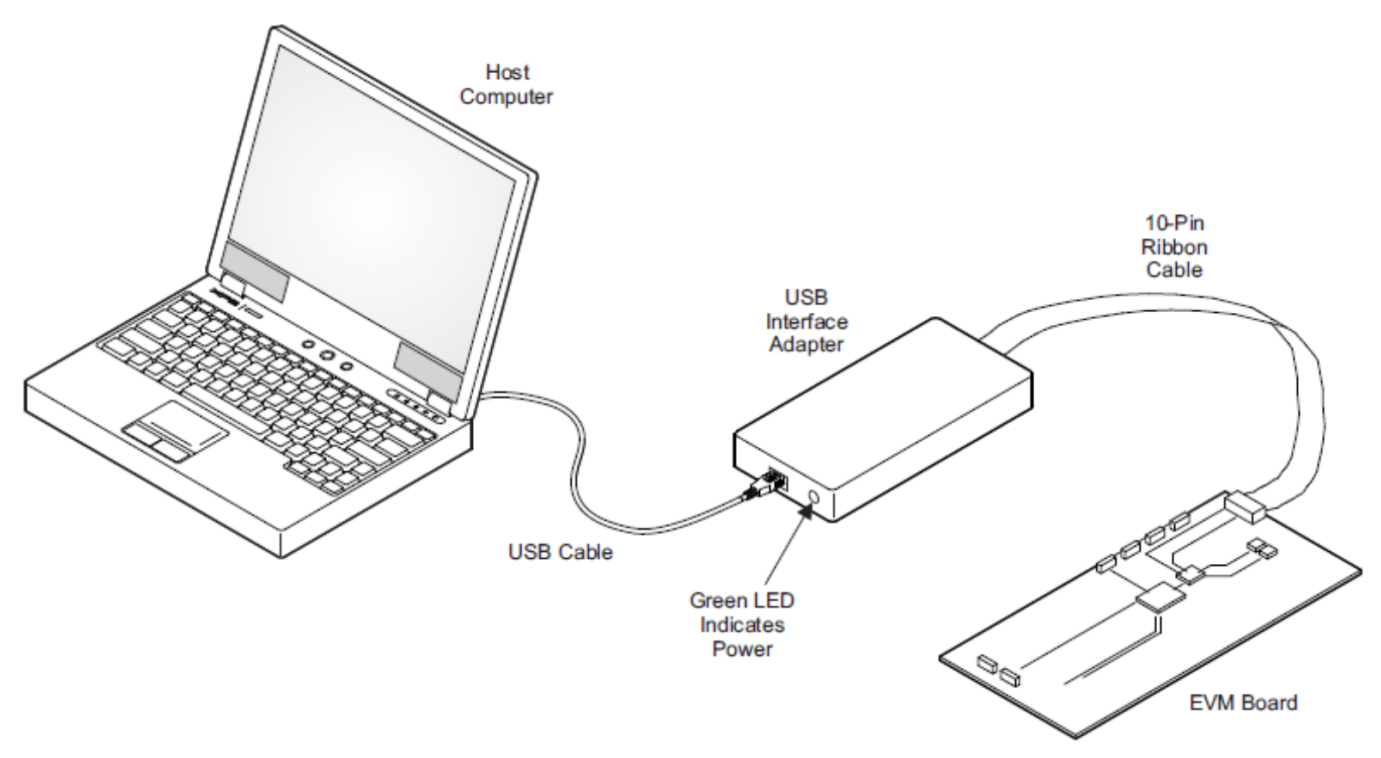

**Figure 8. USB Interface Adapter Quick Connection Diagram**

# <span id="page-8-1"></span><span id="page-8-0"></span>*4.4 Software Install*

If you are installing from the TI Web site, go to [www.ti.com](http://www.ti.com).

**NOTE:** This installation page is best viewed with Microsoft Internet Explorer® browser (the web page may not work correctly with other browsers).

Click on the *Install* button. Your PC should give you a security warning asking if you want to install this application. Select *Install* to proceed. If a pre-release or Beta version is currently installed on your PC, you must uninstall this version of the software before installing the final version.

The software attempts to install the Microsoft .NET Framework 2.0 (if it is not already installed). This framework is required for the software to run.

To run the software after installation, go to Start → All programs → Texas Instruments → TPS65263 EVM Software.

At start-up, the software first checks the firmware version of the USB-TO-GPIO adapter box. If an incorrect firmware version is installed, the software automatically searches on the Internet (if connected) for updates. If a new update is available, the software notifies of the update, downloads, and installs the software. Note that after the firmware is updated, the USB cable must be disconnected and then reconnected between the adapter and PC, as instructed during the install process. The host PC software also automatically searches on the Internet (if connected) for updates. If a new update is available, the software notifies the user of the update and downloads and installs it. During future software uses, you may be prompted to install a new version if one becomes available on the Web.

**NOTE:** VERISIGN® Code Signing is used to prevent any malicious code from changing this application. If at any time in the future the binaries are modified, the code no longer attempts to run.

Internal Resister Values. Can be altered

#### *Bench Test Setup Conditions* [www.ti.com](http://www.ti.com)

#### <span id="page-9-0"></span>*4.5 Software Operation*

This section provides descriptions of the EVM software.

The supplied software is used to communicate with the TPS65263 EVM. Click on the icon on the host computer to start the software. The software displays the main control panel for the user interface.

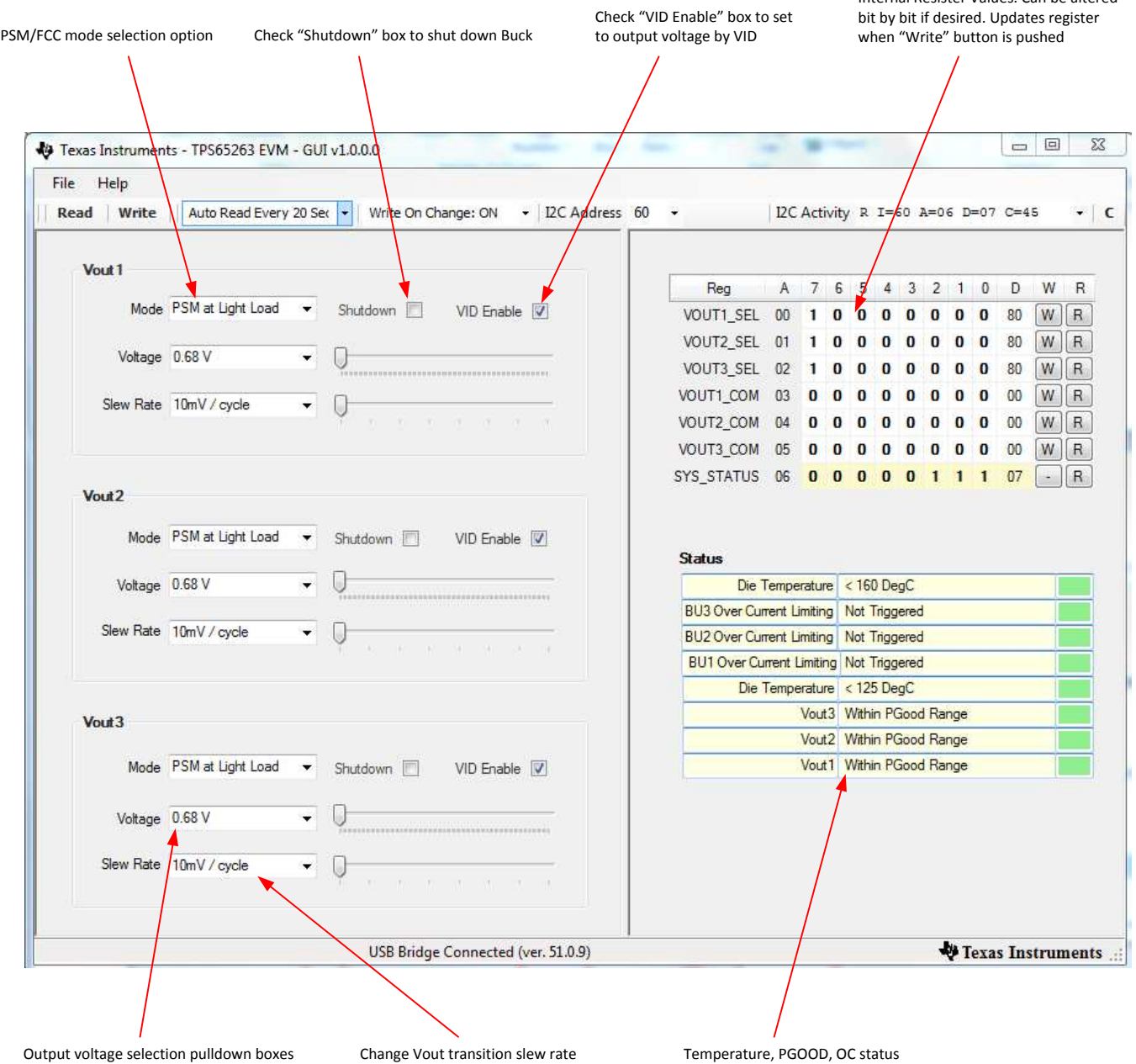

**Figure 9. Screen Capture of TPS65263 Software GUI Interface**

<span id="page-9-1"></span>[Figure](#page-9-1) 9 shows the control GUI interface. There are seven 8-bit registers embedded in TPS65263, three to select the output voltage, three to configure the slew rate of the buck converter, and one for status feedback. Changes can be made by selecting and checking the components in the GUI on the left hand side or by directly clicking the bits of each register. The  $I^2C$  address is set to 0x60H by default.

An option is to "write on change". If this option is set to ON, any change is sent to the EVM immediately. If this option is set to OFF, "Write" button or "W" button for each register must be clicked to send the control signal.

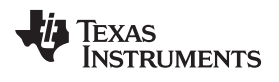

Register values can be read back from the EVM by clicking "Read" or "R" for each register.

# <span id="page-10-0"></span>**5 Power-Up Procedure**

Use the following steps to power-up the EVM:

- 1. Connect I <sup>2</sup>C adapter to J5.
- 2. Apply 12 V to J4.
- 3. Toggle J6, J7, or J8 to enable VOUT1, VOUT2, and VOUT3, respectively.
- 4. Apply loads to the output connectors.

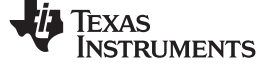

# **Bill of Materials**

[Table](#page-11-2) 4 lists the BOM for this EVM.

# **Table 4. Bill of Materials**

<span id="page-11-2"></span><span id="page-11-1"></span><span id="page-11-0"></span>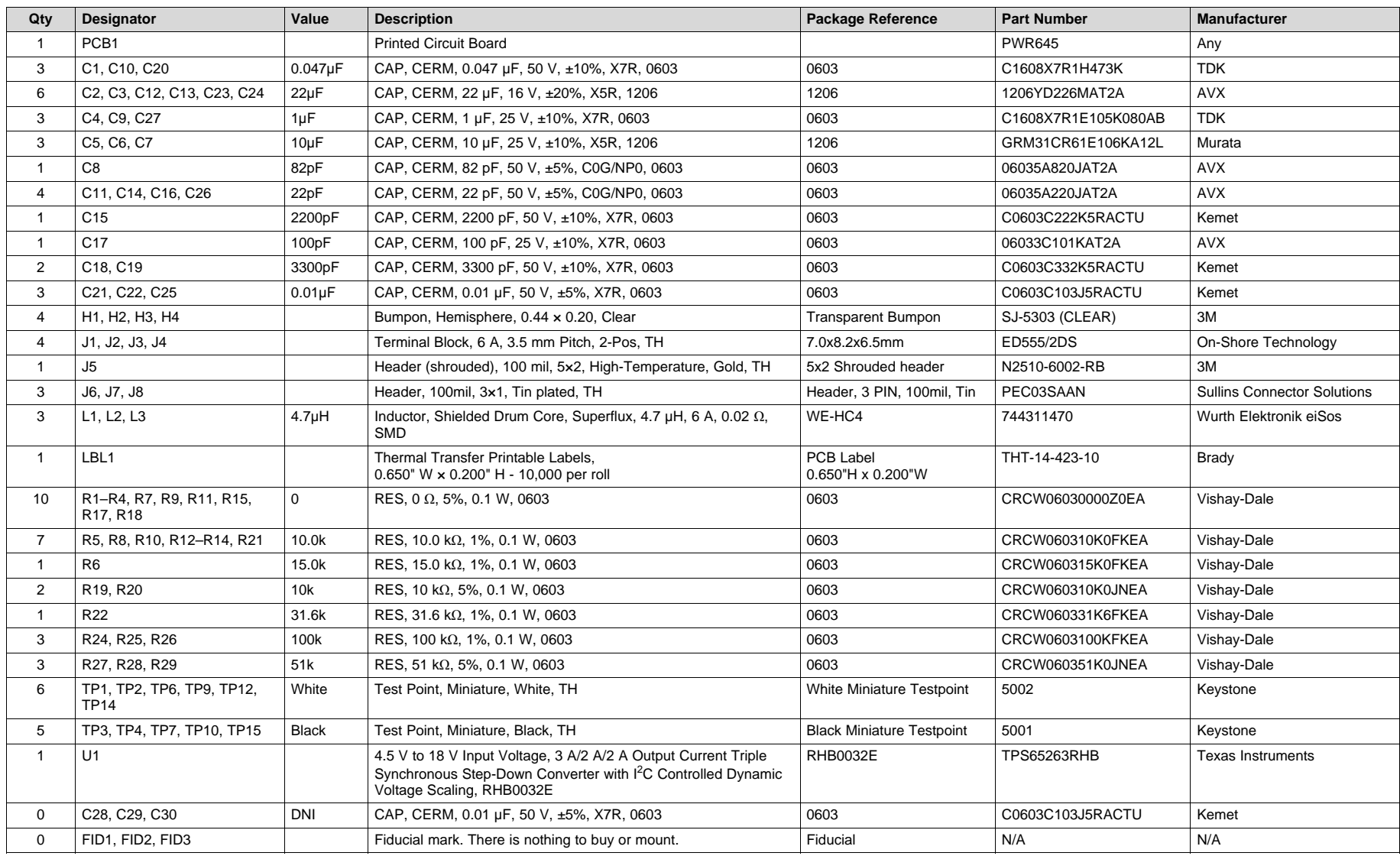

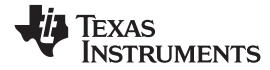

# **Table 4. Bill of Materials (continued)**

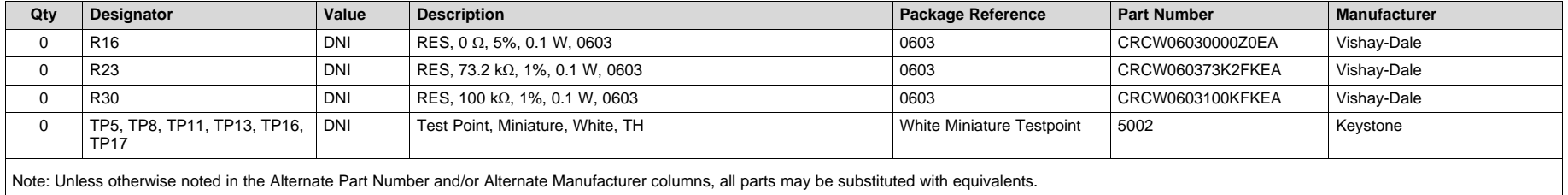

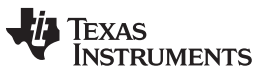

*Revision History* [www.ti.com](http://www.ti.com)

# **Revision History**

NOTE: Page numbers for previous revisions may differ from page numbers in the current version.

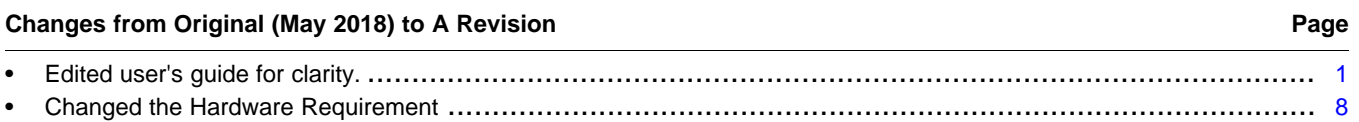

#### **IMPORTANT NOTICE AND DISCLAIMER**

TI PROVIDES TECHNICAL AND RELIABILITY DATA (INCLUDING DATASHEETS), DESIGN RESOURCES (INCLUDING REFERENCE DESIGNS), APPLICATION OR OTHER DESIGN ADVICE, WEB TOOLS, SAFETY INFORMATION, AND OTHER RESOURCES "AS IS" AND WITH ALL FAULTS, AND DISCLAIMS ALL WARRANTIES, EXPRESS AND IMPLIED, INCLUDING WITHOUT LIMITATION ANY IMPLIED WARRANTIES OF MERCHANTABILITY, FITNESS FOR A PARTICULAR PURPOSE OR NON-INFRINGEMENT OF THIRD PARTY INTELLECTUAL PROPERTY RIGHTS.

These resources are intended for skilled developers designing with TI products. You are solely responsible for (1) selecting the appropriate TI products for your application, (2) designing, validating and testing your application, and (3) ensuring your application meets applicable standards, and any other safety, security, or other requirements. These resources are subject to change without notice. TI grants you permission to use these resources only for development of an application that uses the TI products described in the resource. Other reproduction and display of these resources is prohibited. No license is granted to any other TI intellectual property right or to any third party intellectual property right. TI disclaims responsibility for, and you will fully indemnify TI and its representatives against, any claims, damages, costs, losses, and liabilities arising out of your use of these resources.

TI's products are provided subject to TI's Terms of Sale ([www.ti.com/legal/termsofsale.html\)](http://www.ti.com/legal/termsofsale.html) or other applicable terms available either on [ti.com](http://www.ti.com) or provided in conjunction with such TI products. TI's provision of these resources does not expand or otherwise alter TI's applicable warranties or warranty disclaimers for TI products.

> Mailing Address: Texas Instruments, Post Office Box 655303, Dallas, Texas 75265 Copyright © 2019, Texas Instruments Incorporated